## Отгрузка товаров коробами и россыпью в «Складе 15 с МДЛП» по выгруженному на ТСД заданию

Последние изменения: 2024-03-26

Документ-задание на отгрузку предварительно выгружается из товароучетной программы на ТСД. Как это сделать в случае, если вы используете 1С, читайте в следующей [статье](https://www.cleverence.ru/support/49361/), а если Excel — в статье [«Интеграция](https://www.cleverence.ru/support/20257/) «Магазина 15» через CSV и Excel».

Перед тем как начать отгрузку, необходимо убедиться, что в меню операции «Подбор заказа» включена [соответствующая](https://www.cleverence.ru/support/104618/#1) настройка (по умолчанию включена).

Также необходимо чтобы в документе была включена работа с транспортными упаковками в одном из режимов: **«Коробки»**, **«Коробки и палеты»** (в выгруженном на ТСД документе режим работы с коробками задается в шапке документа в поле **РежимУпаковок** (подробнее см. в настройках ТСД)). Также выгруженный документ содержит информацию о том, какой товар принадлежит коробке (коробка выгружена в поле **ИдКоробки**).

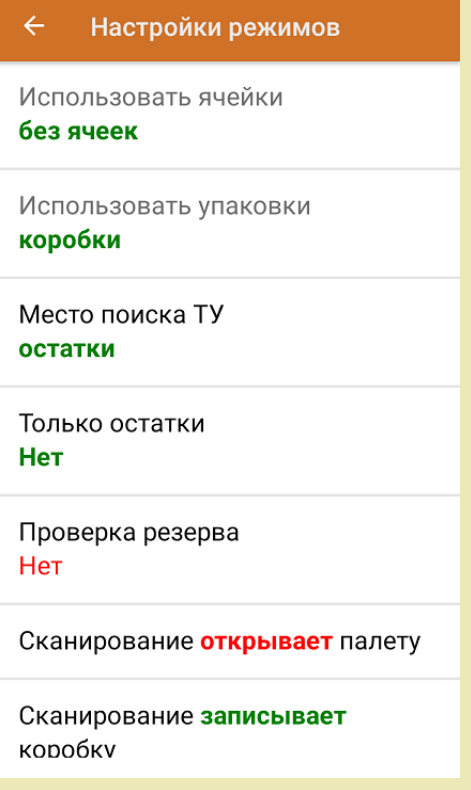

1. В главном меню «Склада 15 с МДЛП» выберите операцию «Подбор заказа» и выберите нужный вам документ.

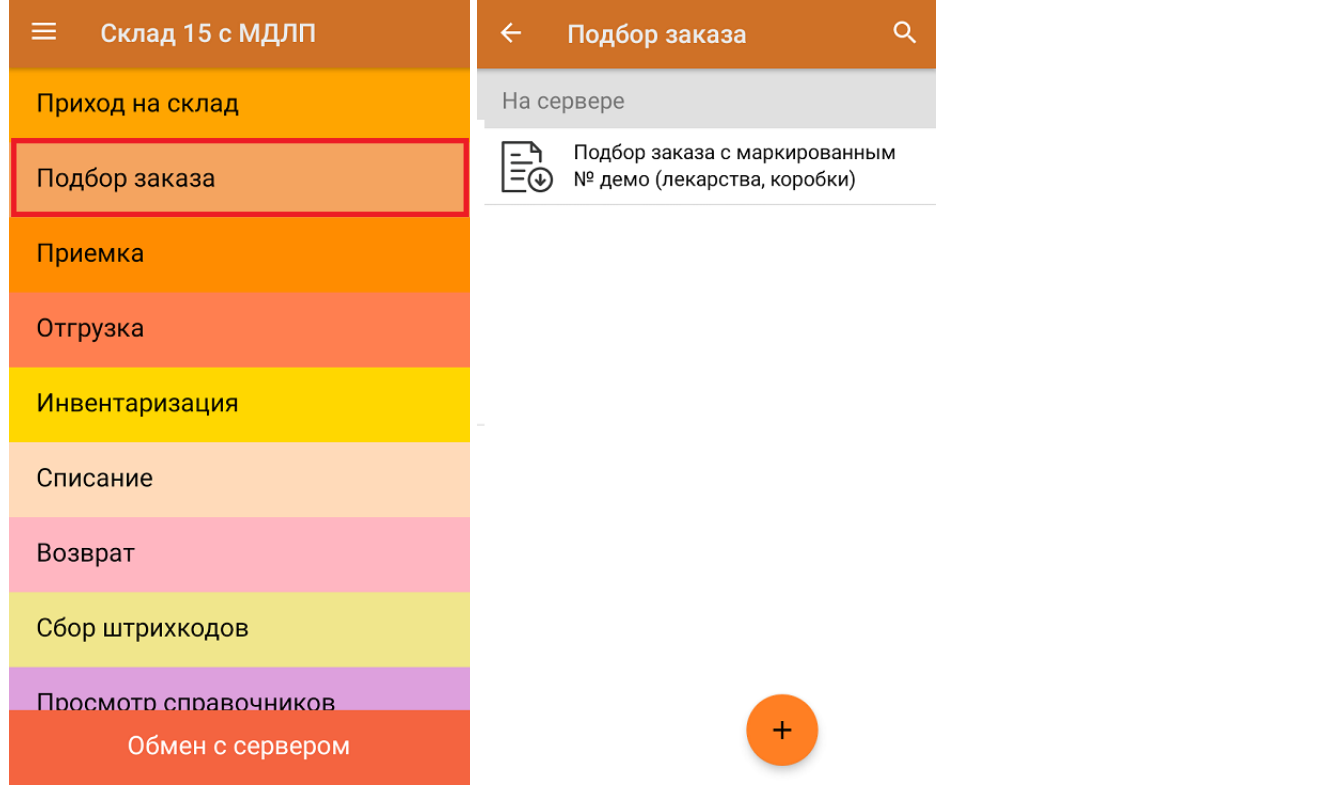

2. В открывшемся окне появится список товаров, которые необходимо отгрузить со склада. В колонке «Номенклатура» отображается название товара. В колонку «План» записаны данные по количеству товара. Колонка «Факт» отражает количество фактически отсканированного товара.

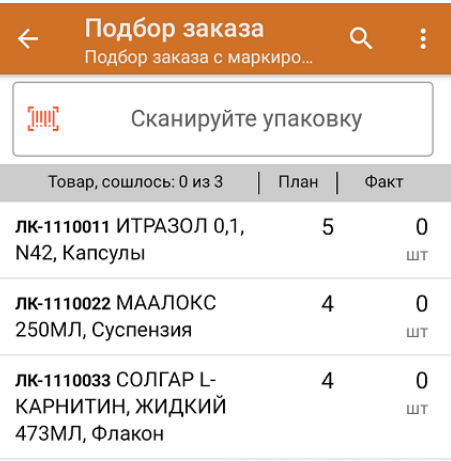

3. Отсканируйте ШК упаковки (в данном случае это коробка).

Пример ШК коробки:

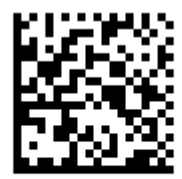

## (00)011133355577799911(21)000box1

После этого на экране отобразится список товаров в данной коробке.

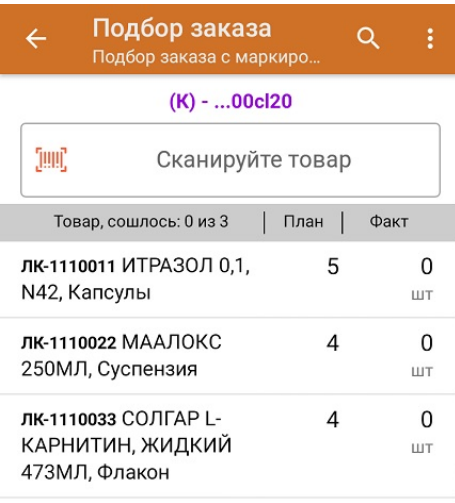

4. Начните сканирование КМ товаров из открытой коробки, которые могут иметь следующий вид:

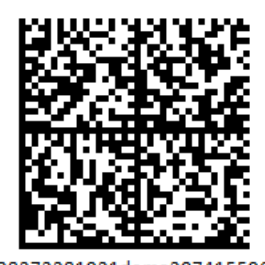

010444428273281921demo30741559691ffd092 MDEwNDM6MzI4MjczMjlzMTlxMzcxMTE5MTkx OTk2Nh==04444282732819demo307415596

Если вместо КМ товара вы отсканировали его ШК, на экране ТСД появится соответствующее сообщение. Если код маркировки на товаре отсутствует или плохо читается, вы можете принять товар без сканирования его КМ, нажав на кнопку «Без марки».

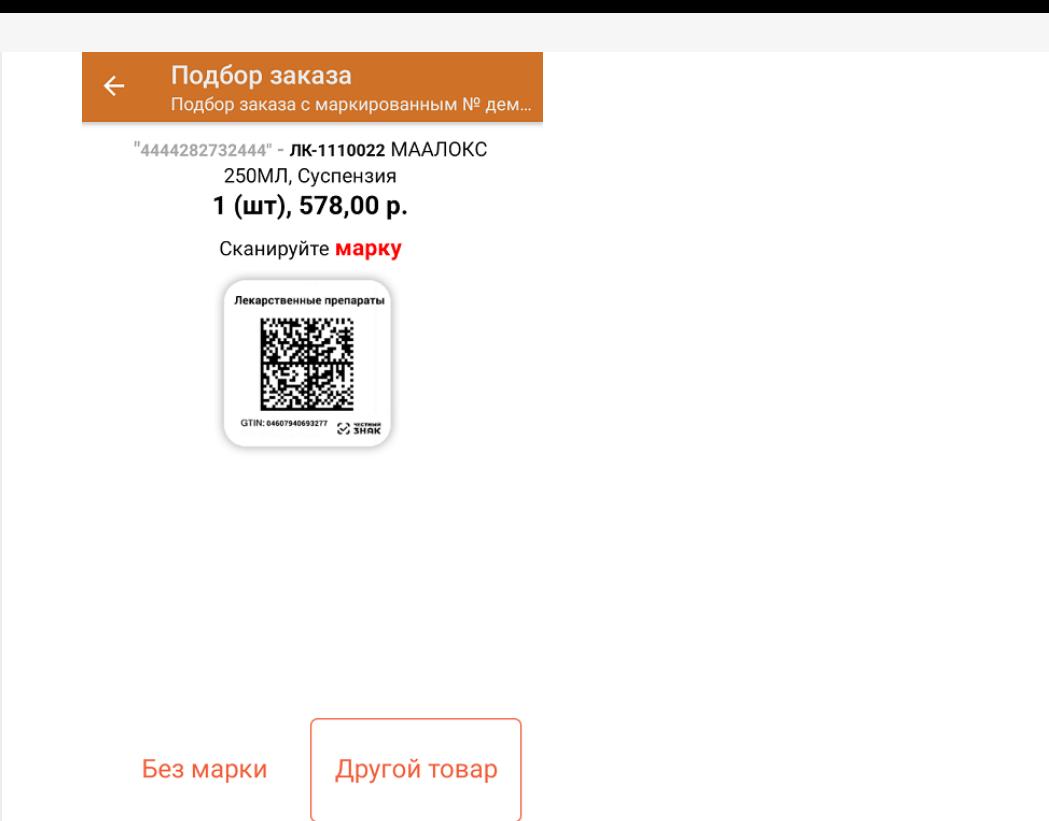

5. По результатам сканирования в колонке «Факт» будут отображаться его результаты. Зеленым цветом обозначается совпадение планового и фактического количества, красным — расхождения.

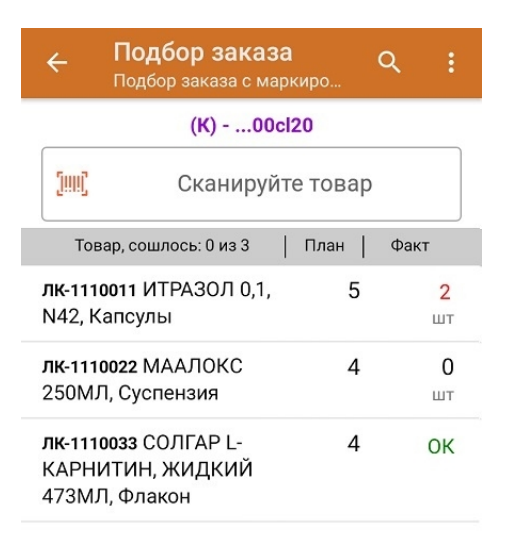

6. В случае если был отсканирован товар, не принадлежащий транспортной упаковке, на экране появится соответствующее сообщение.

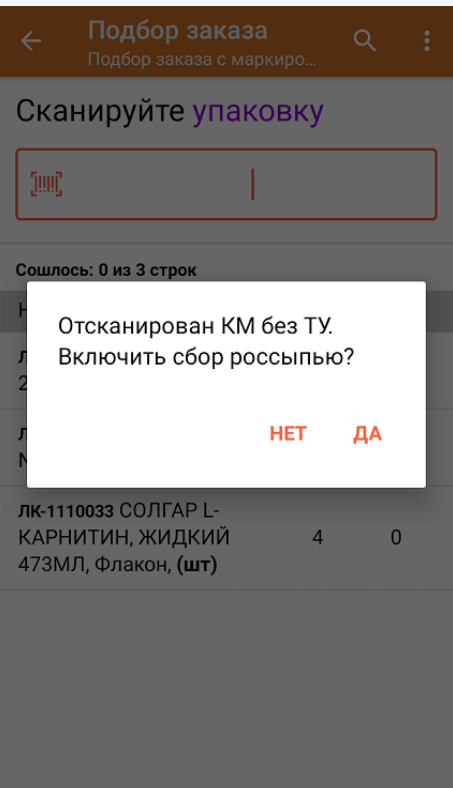

- **«Нет»** на экран будет выведено сообщение о необходимости сканирования ШК упаковки, а не КМ товара.
- **«Да»** будет включен режим сбора россыпью, которые позволит внести в документ товары без транспортной упаковки. Завершается данный режим с помощью кнопки «Закончить сбор россыпью».
- 7. В случае если в процессе выполнения операции будет отсканирован КМ товара из остатков, то его поиск будет происходить по алгоритму, [описанному](https://www.cleverence.ru/support/104618/#2) в инструкции.
- 8. В главном меню операции «Подбор заказа» можно указать склад и контрагента, проверить расхождение фактического и планового количества товара. Если была указана зона отгрузки, можно очистить её с помощью одноименной кнопки.

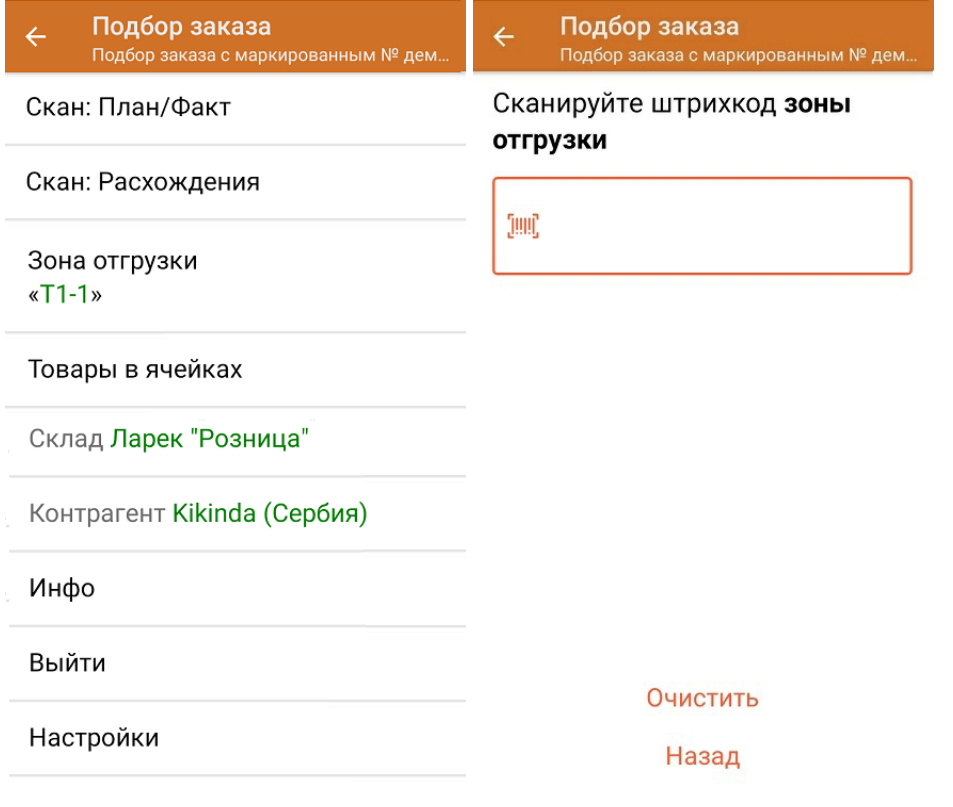

9. После окончания операции завершите документ. Это необходимо для того, чтобы можно было отправить его на сервер Mobile SMARTS (либо на ТСД в случае прямого обмена документами). Незавершенный документ отправить нельзя.

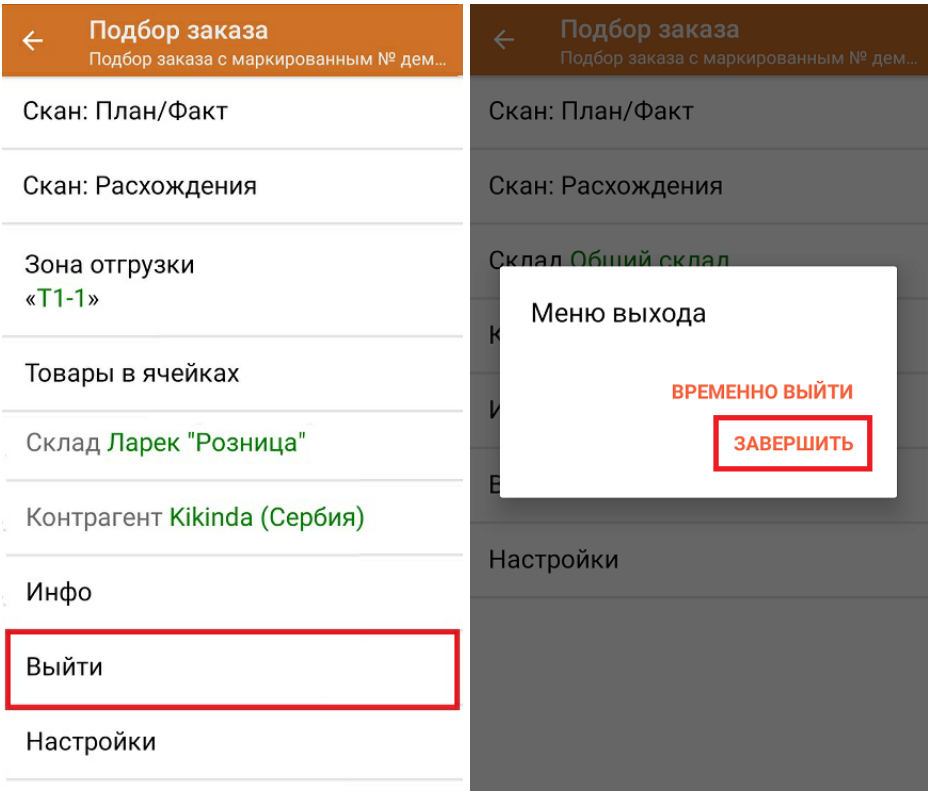

После отправки на сервер документ необходимо загрузить в товароучетную программу для дальнейшей работы. Как это делается в 1С, Вы можете прочитать в статье «Загрузка документов в 1С», а как в Excel — в статье «Интеграция «Магазина 15» через CSV и Excel».

Склад 15 с МДЛП, лекарства, вода, антисептики, БАДы

## Не нашли что искали?

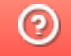

Задать вопрос в техническую поддержку